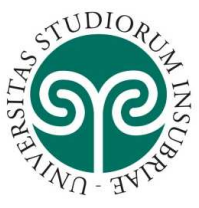

Per iscriversi al concorso di ammissione ai dottorati di ricerca dell'Università degli studi dell'Insubria, bisogna innanzitutto REGISTRARSI ai servizi online dell'Ateneo (scegliendo dal sito https://www.uninsubria.it/ la voce "Servizi Web – Segreterie Studenti") seguendo i passaggi indicati alle pagg. 1 e 2.

ATTENZIONE: chi si è già registrato, deve seguire i passaggi indicati a partire da pag. 3 per ISCRIZIONE AL TEST DI AMMISSIONE.

### REGISTRAZIONE:

Dalla schermata iniziale cliccare su "Menu"

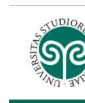

### Area Struttura Didattica

Questa pagina è il punto di partenza per navigare le informazioni relative alla didattica dell'Ateneo. E' possibile accedere alle pagine dei singoli Dipartimenti ed alle altre informazioni di Atene

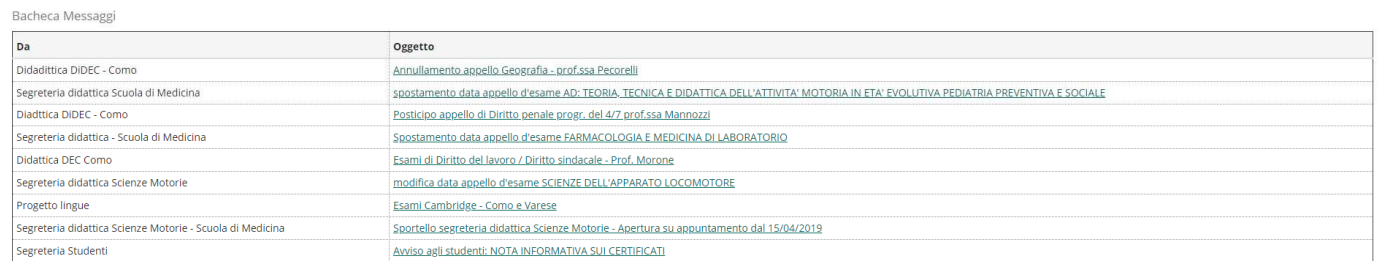

Informativa utilizzo cookie | © CINECA

 $\frac{1}{\sqrt{2}}$ 

ESSE3 Servizi on line

## e scegliere la voce "Registrazione"

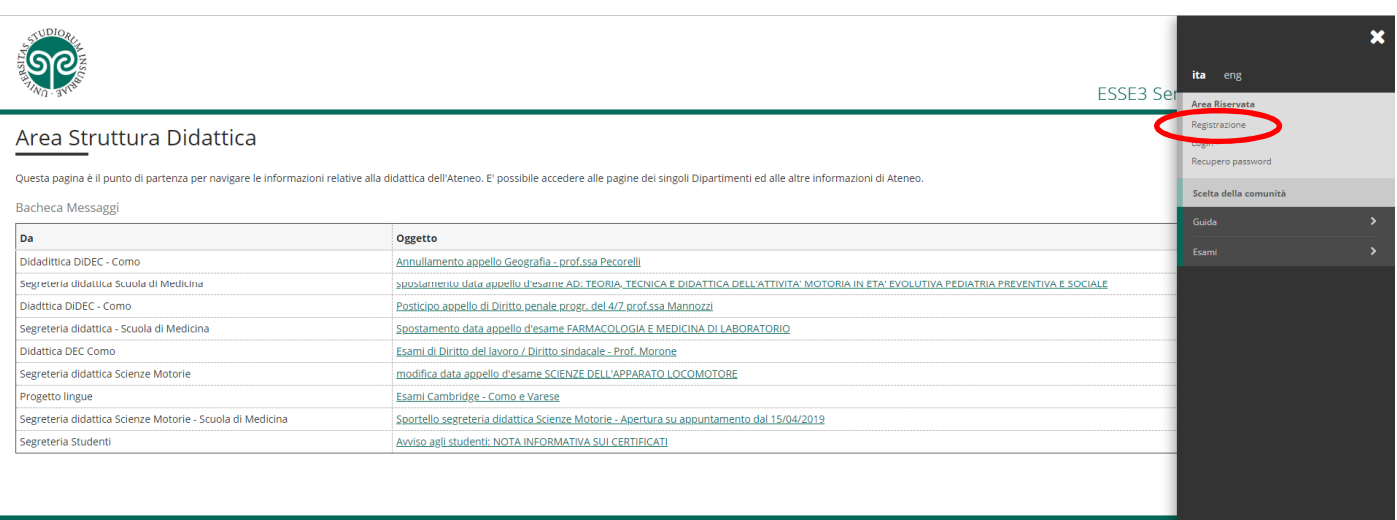

Cliccare sul tasto "Registrazione" in basso a sinistra

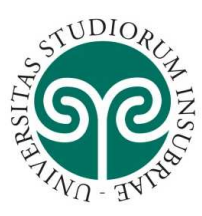

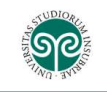

### Registrazione

Attraverso le seguenti pagine potrai procedere con la registrazione al sistema informativo dell'Università degli studi dell'Insubria.

Nell'elenco qui sotto trovi le informazioni che ti saranno richieste nel corso della registrazione. In particolare nel corso della registrazione ti verranno richiesti: codice fiscale, dati anagrafici, indirizzi di residenz

Prima di proseguire ti invitiamo a prendere visione dell'informativa per il trattamento dei dati personali ai sensi del Decreto Legislativo n. 196/2003 e s.m.l. "Codice in materia di protezione dei dati personali" e del Re

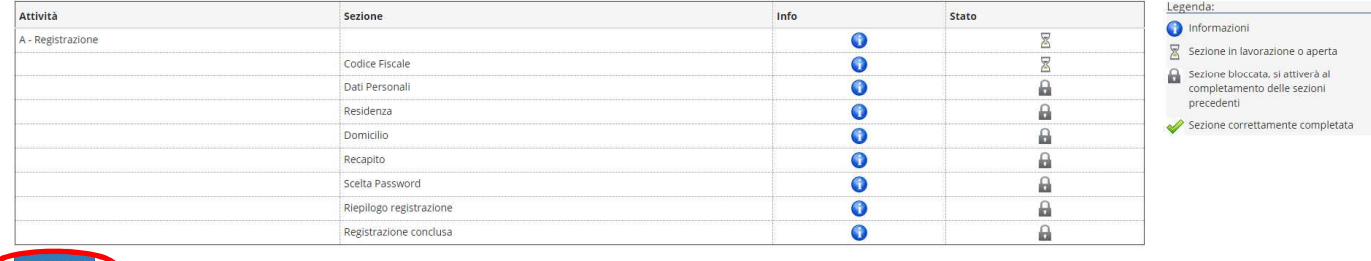

 $x000$ 

Ξ

e inserire i dati anagrafici richiesti cliccando ogni volta sul tasto "Avanti"

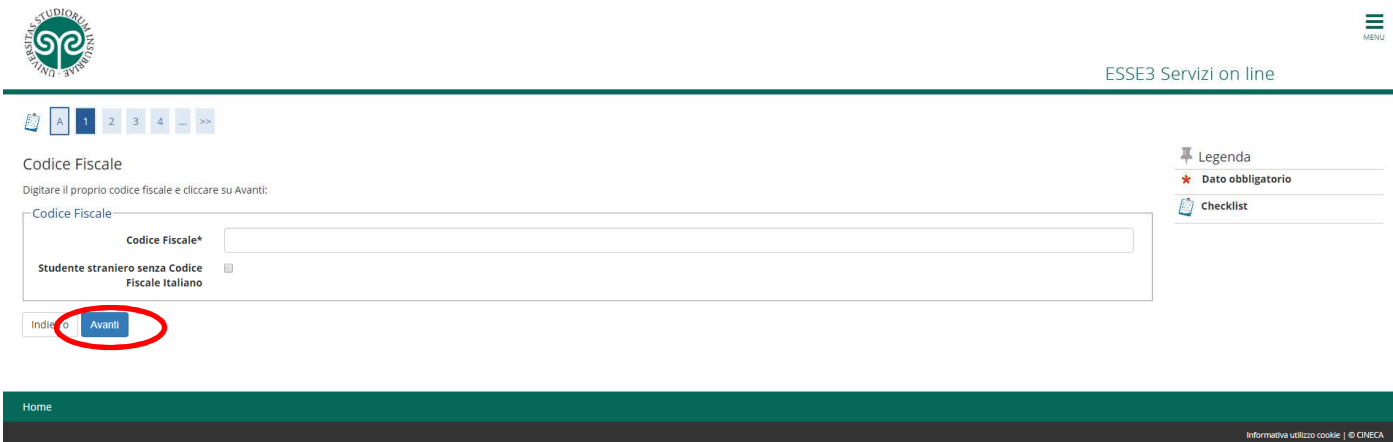

fino alla schermata di "Riepilogo registrazione" in cui compaiono i dati inseriti e dove bisogna dare la conferma cliccando sul tasto "Conferma" in basso a sinistra.

Comparirà il promeria dello user e della password da utilizzare per l'autenticazione e l'accesso al sistema. Per continuare subito con l'Iscrizione al concorso cliccare su procedi con l'autenticazione. Se si vuole proseguire con l'iscrizione al concorso in un secondo momento, cliccare su "Esci".

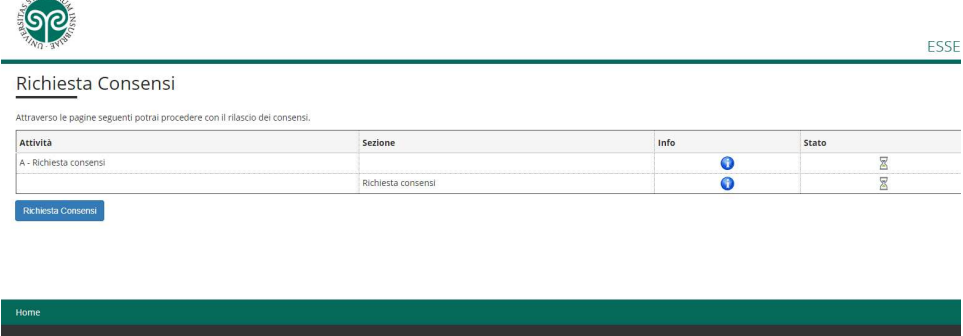

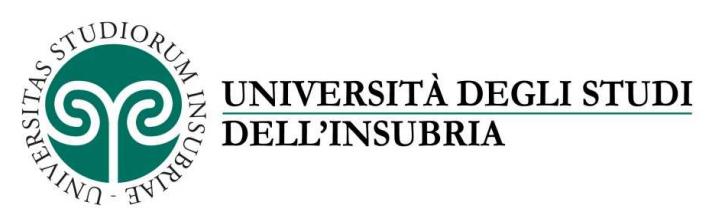

### ISCRIZIONE AL CONCORSO DI AMMISSIONE DEI DOTTORATI DI RICERCA

Con lo user e la password registrarsi al sistema "Servizi Web – Segreterie Studenti" cliccando su "Login"

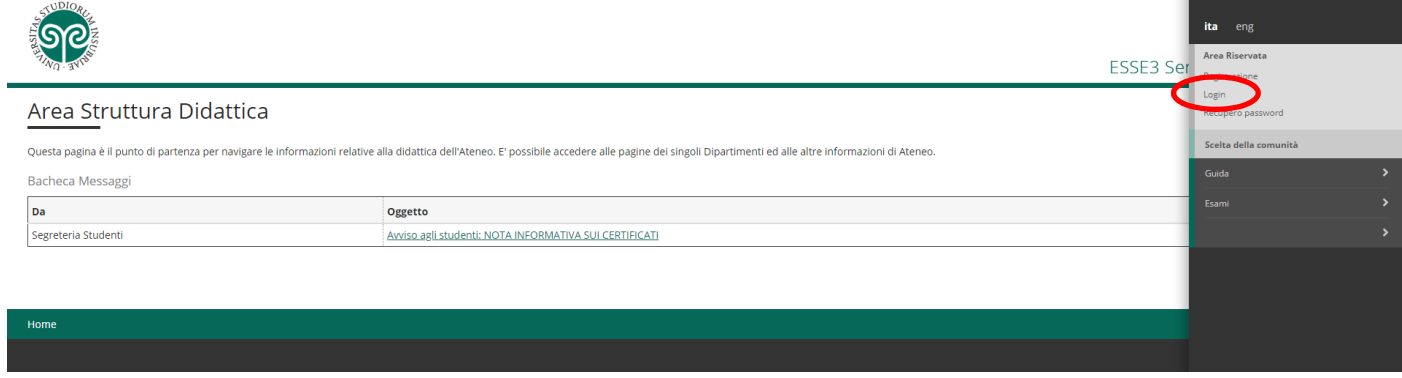

Una volta dentro andare in "Area registrato" e cliccare su "Test di ammissione"

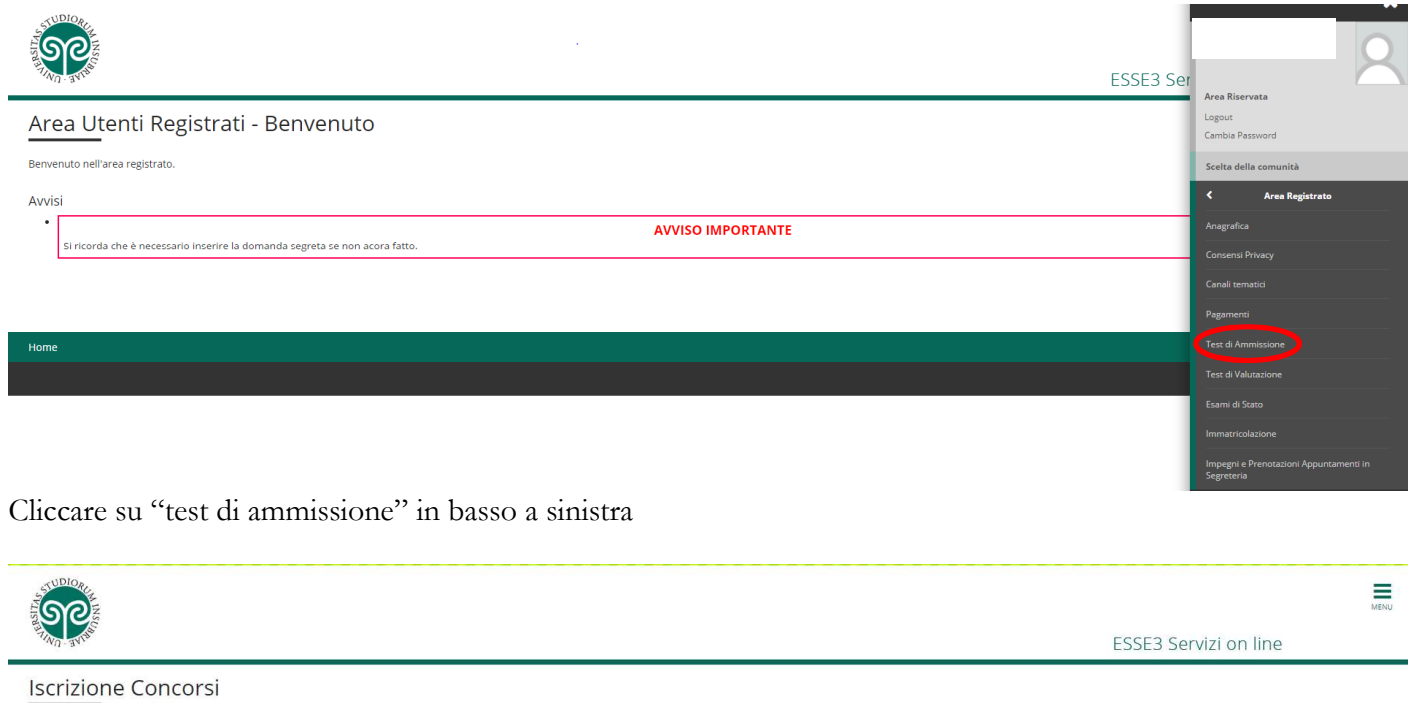

# Attraverso le seguenti pagine potrai effettuare l'iscrizione ad un concorso per l'ammissione a: - un Corso di Laurea o Laurea Magistrale a Ciclo Unico ad Accesso Programmato<br>- una Scuola di specializzazione<br>- un Dottorato di ricerca<br>- un Master Nel corso della procedura di Iscrizione al concorso ti saranno richieste le seguenti informazioni: il concorso al quale si intende iscrivere, gli estremi del documento di identità che dovrà essere lo stesso da presentare i Prima di proseguire ti invitiamo a prendere visione dell'informativa per il trattamento dei dati personali ai sensi del Decreto Legislativo n. 196/2003 e s.m.i. "Codice in materia di protezione dei dati personali" e del Re Informativa utilizzo cookie | © CINECA

Spuntare la voce "Dottorato (D.M. 45/2013)" e cliccare sul tasto "Avanti" in basso a sinistra

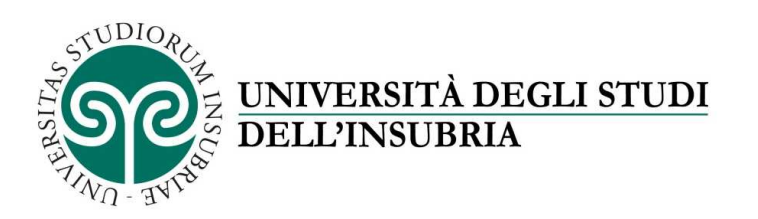

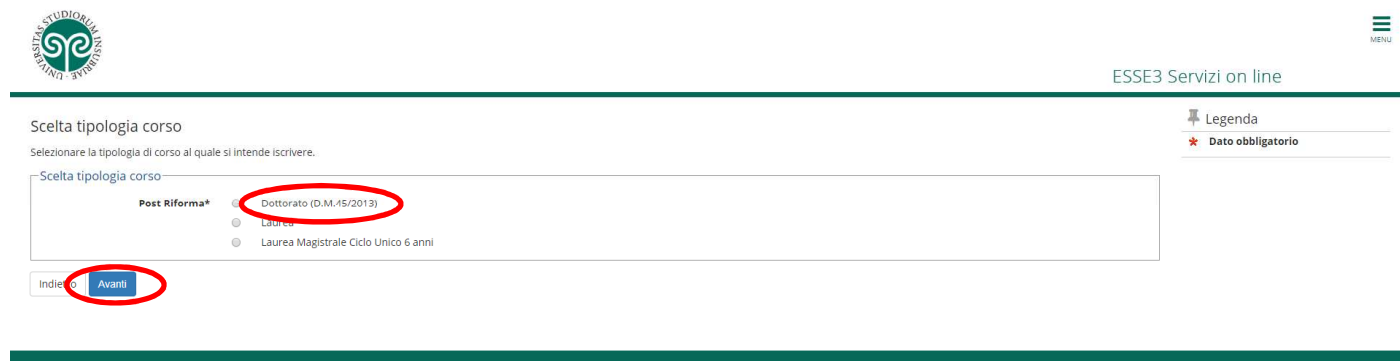

Spuntare dall'elenco che compare il corso di dottorato al quale si intende iscriversi e cliccare "Avanti" sul tasto in basso a sinistra

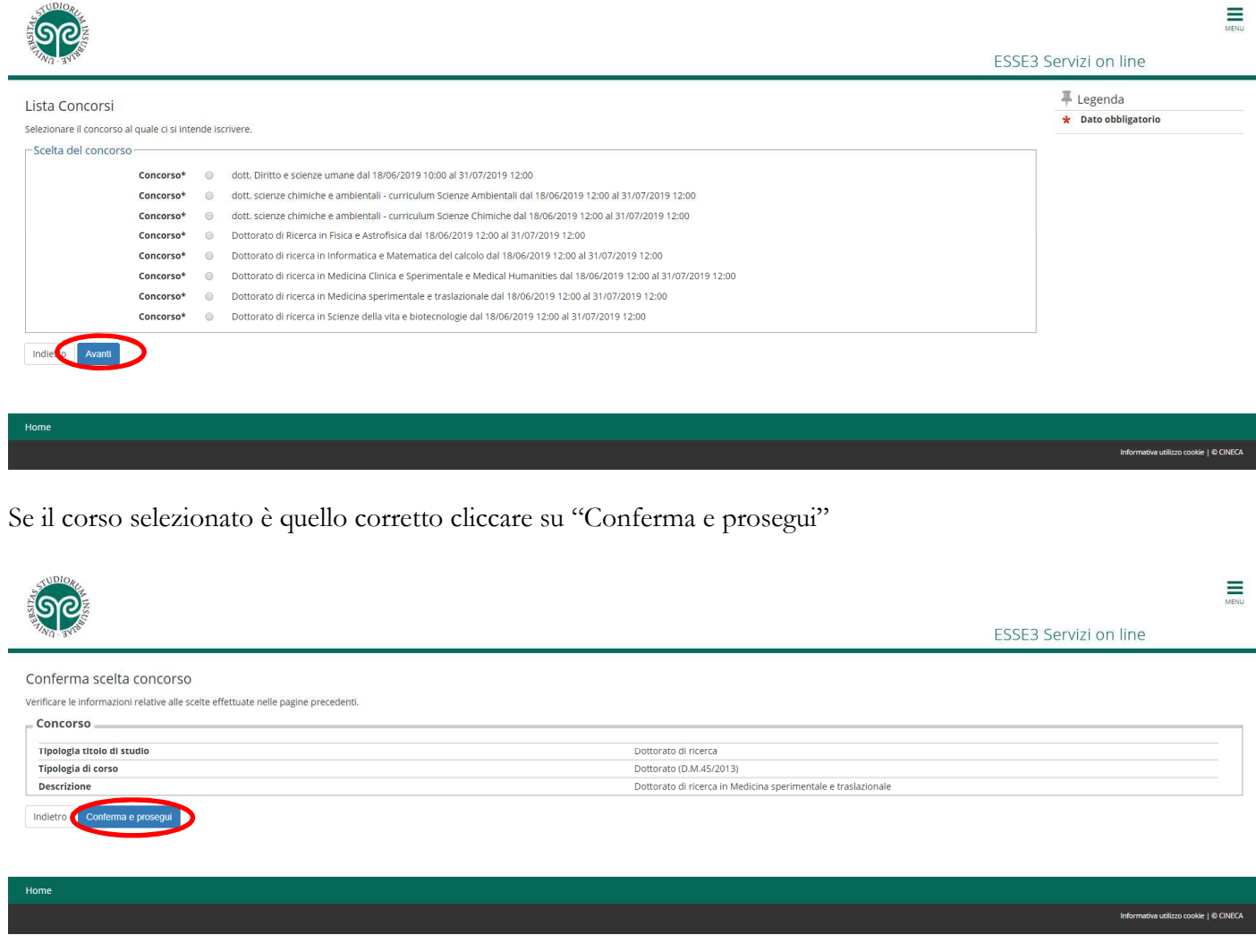

Inserire un documento di identità seguendo la procedura, è possibile inserirne più di uno (carta dì'identità, passaporto, …) e infine cliccare su "Prosegui" sul tasto in basso a

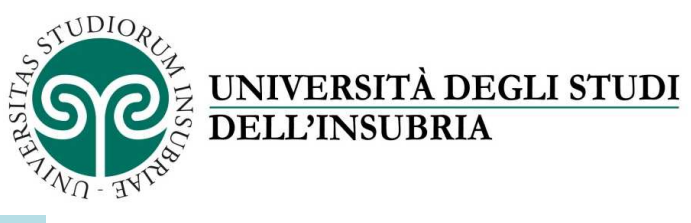

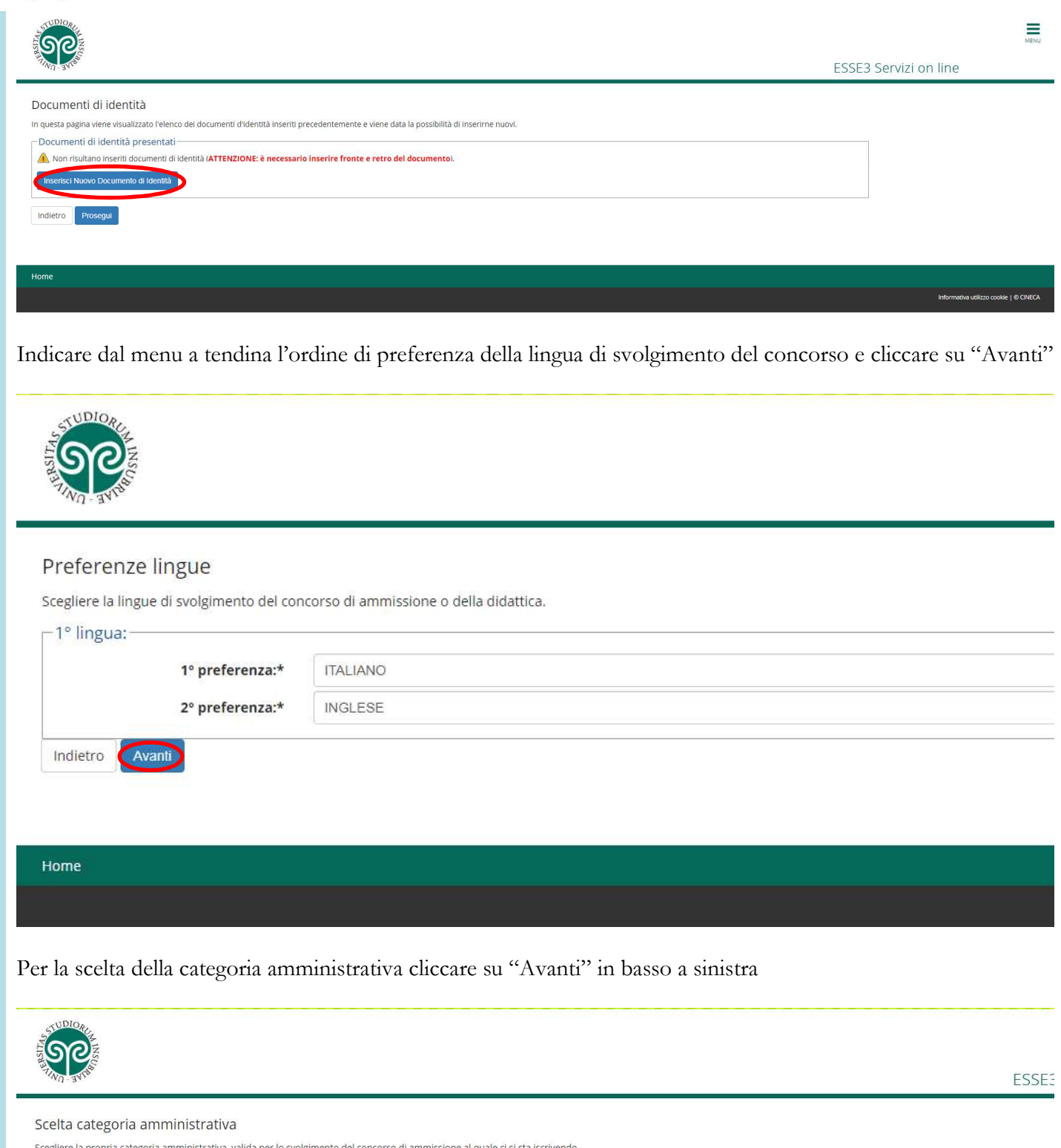

S

Prove previste Descrizione Data Ora Sede Tipo Valutazione Titoli Titoli  $\overline{\overline{\text{Oracle}}}$ Prova Orale

Home

Indietro Avanti

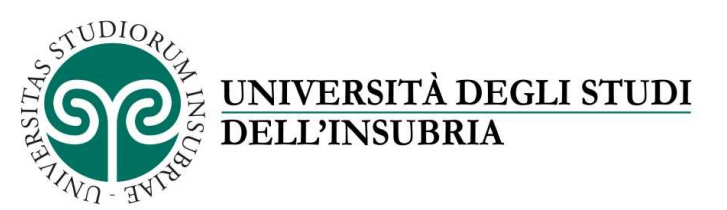

ATTENZIONE: prima di procedere all'iscrizione al concorso, si ricorda di preparare tutti i file in pdf dei titoli valutabili indicati nel bando di concorso per ogni dottorato di ricerca

Procedere con l'iserimento dei titoli richiesti cliccando sul tasto "Inserisci" e compilare i campi richiesti dal sistema sul titolo che si intende inserire

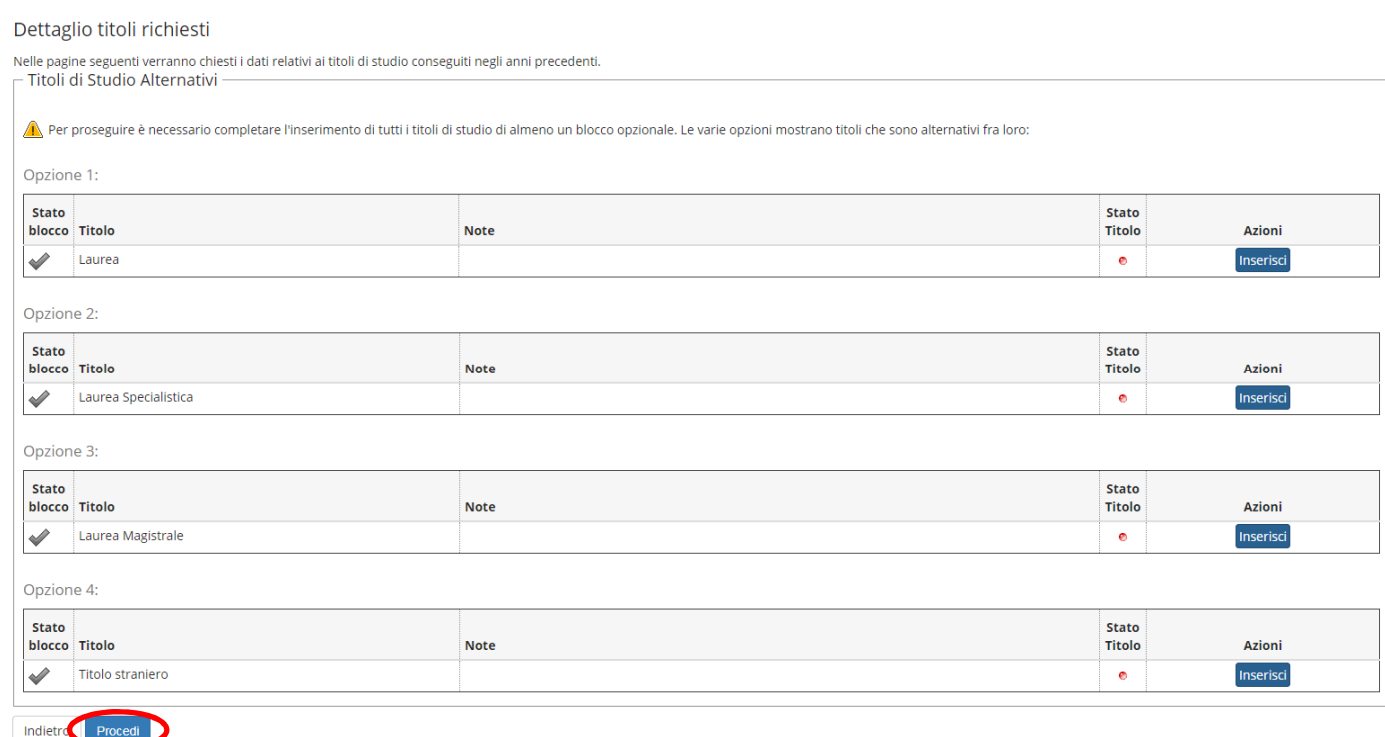

Dopo aver inserito i titoli cliccare su "Procedi" in basso a sinistra, si apre la schermata per la scelta del titolo che si desidera utilizzare nel caso sia stato inserito più di un titolo tra quelli richiesti, dare conferma cliccando su "Procedi".

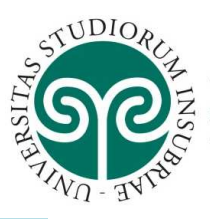

Questa pagina visualizza il riepilogo delle combinazioni e dei titoli di accesso ambigui.

 $\overline{\phantom{a}}$  Titoli di studio validi all'accesso da selezionare

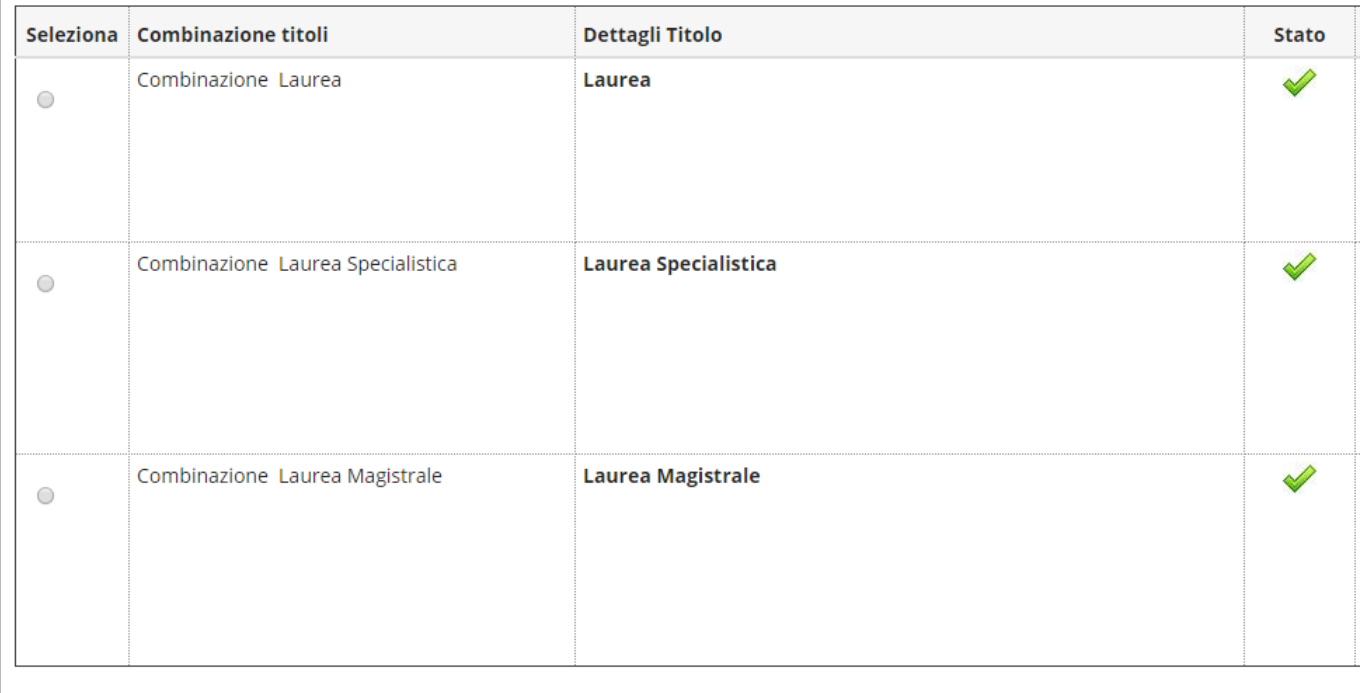

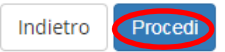

Procedere con l'inserimento di documenti e titoli previsti dal bando spuntando il "Sì" e poi cliccando su "Avanti" dopo ogni file inserito, nel caso di inserimento di più file.

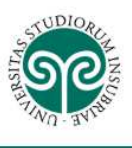

### Gestione titoli e documenti per la valutazione

Il concorso scelto prevede le seguenti tipologie di documenti e/o titoli che concorrono alla valutazione della graduatoria:

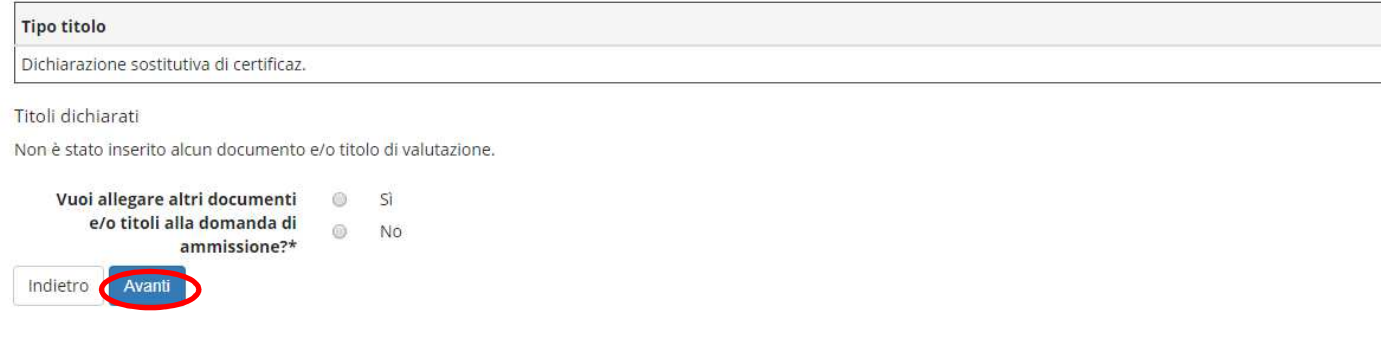

Home

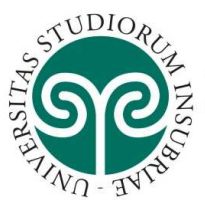

Alla fine dell'inserimento spuntare "No" e cliccare su "Avanti", compare la schermata di riepilogo dei file inseriti nella quale cliccare su "Avanti".

Procedere con l'inserimento delle richieste di referenza, se il corso di dottorasto al quela ci si iscrive le richiede, cliccando su "Aggiungi richiesta referenza" e inserendo i dati (nome, cognome e indirizzo e-mail) del referente

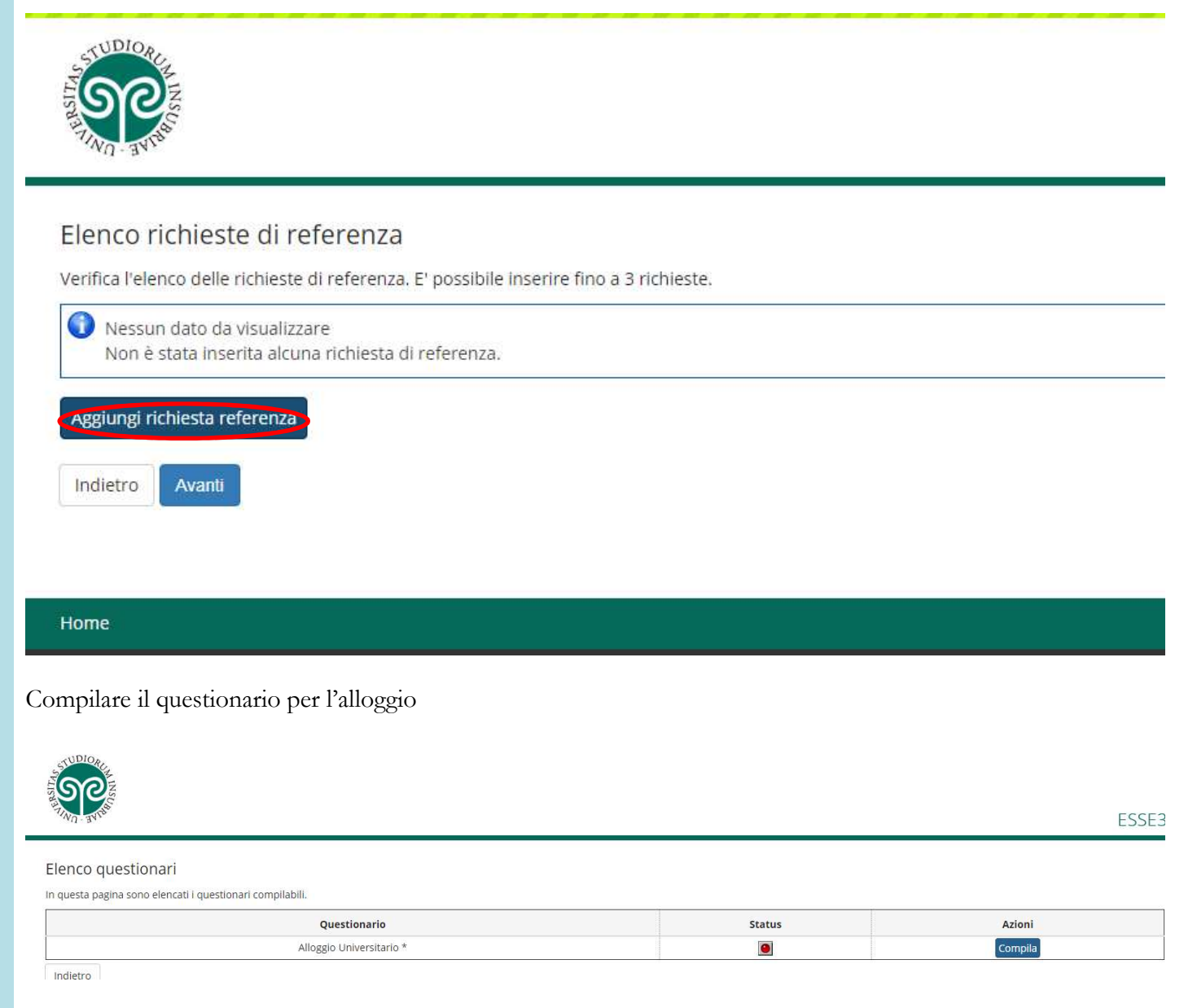

Dopo la compilazione lo "Status" diventa verde e cliccare su "Avanti"

Se nella schermata di riepilogo "Conferma scelta concorso" risulta tutto corretto cliccare su "Completa ammissione al concorso".

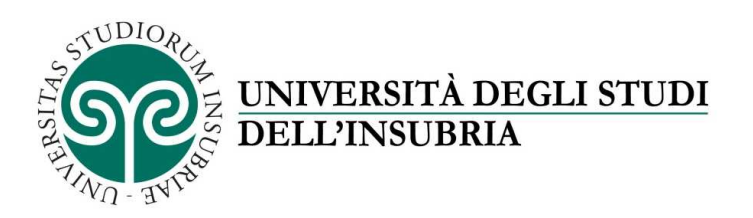

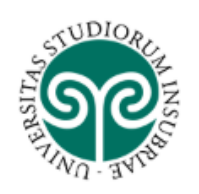

# Conferma scelta concorso

Verificare le informazioni relative alle scelte effettuate nelle pagine precedenti.

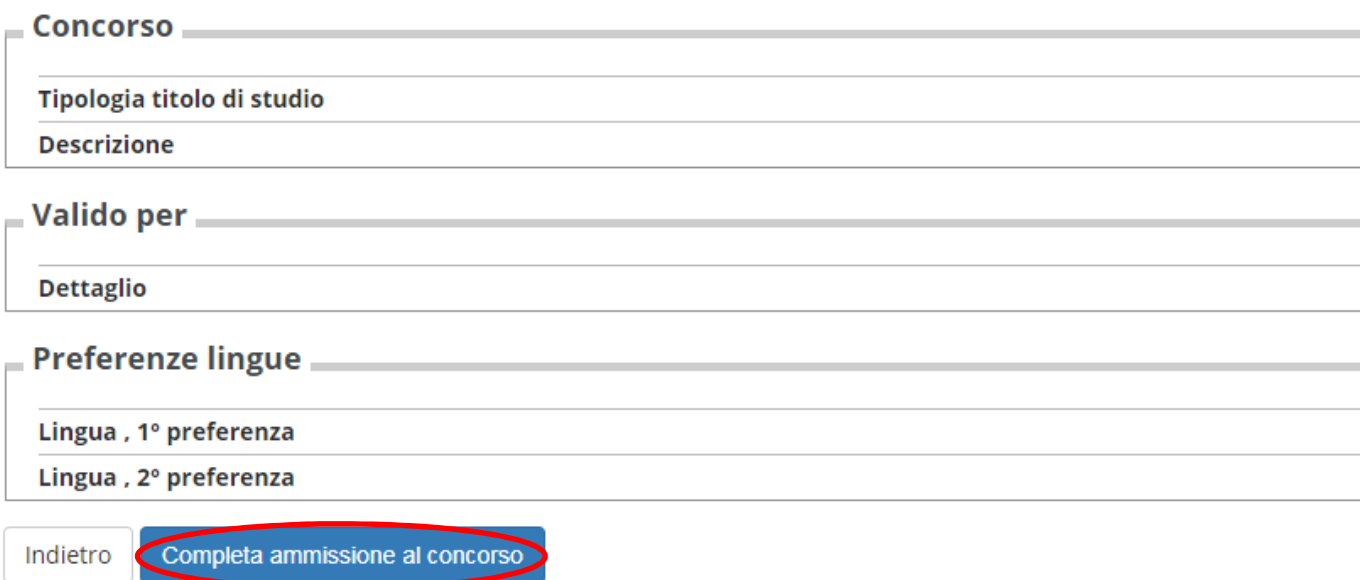